# **Configuration pour l'utilisation du X431BT\* (écran de résolution 1920 x 480) (1/3)**

\* Écran LCD de 43,1 pouces

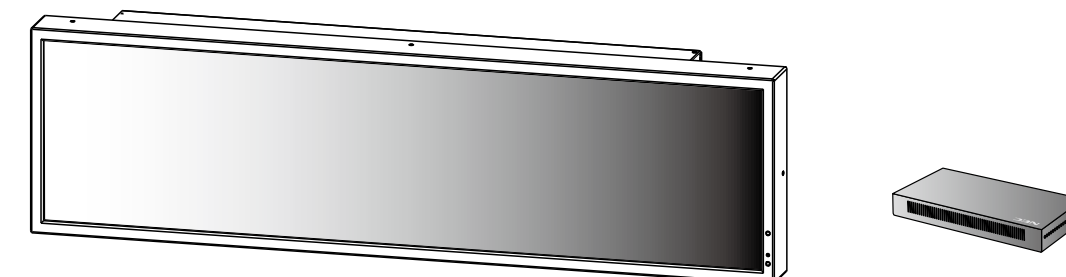

#### 1. Configuration du lecteur multimédia (MP-01)

- Raccordez l'écran (X431BT) au MP-01 puis allumez les deux périphériques.
- Utilisez la télécommande de l'écran pour régler le rapport de format de l'écran sur [NORMAL]. Remarque 1
- Utilisez la touche MENU de la télécommande du MP-01 pour afficher le menu OSD du MP-01. Remarque 2

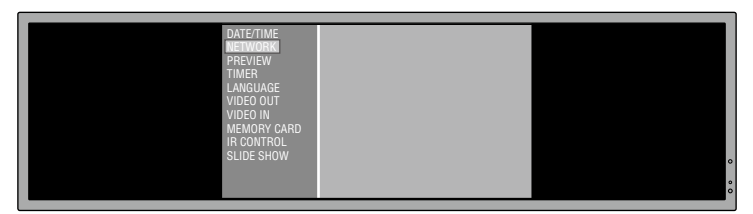

- Suivez la section [Réglages] du manuel d'utilisation du MP-01 pour régler la langue, la date/l'heure et la sortie vidéo.
- Pour [VIDEO OUT], sélectionnez [DVI1920×1080@60].
- Après avoir fermé le menu OSD, utilisez la télécommande de l'écran pour régler le rapport de format de l'écran sur [TRIM]. Remarque 1

### 2. Réglage du rapport de format de l'écran (X431BT)

En général, utilisez la télécommande de l'écran pour régler le rapport de format sur [NORMAL]. Lorsque vous ouvrez le menu OSD du MP-01, modifiez temporairement le rapport de format en le réglant sur [NORMAL] à l'aide de la télécommande de l'écran. Après avoir fermé le menu OSD, revenez au réglage [TRIM]. Remarque 1, 3

- Remarque 1 : Utilisez la touche de rapport de format [ASPECT] sur la télécommande de l'écran pour sélectionner le rapport de format. Après avoir appuyé sur la touche [ASPECT], l'état apparaît dans la zone en haut à droite de la fenêtre.
- Remarque 2 : Le rapport de format doit être réglé sur [NORMAL] pour afficher correctement le menu OSD du lecteur multimédia.
- Remarque 3 : Le rapport de format doit être réglé sur TRIM pour afficher correctement le programme (y compris la prévisualisation) du lecteur multimédia. La moitié inférieure de la fenêtre est noire dans ces cas-là.

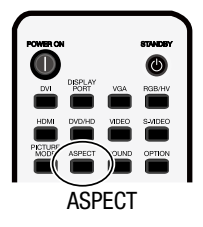

### 3. Préparation de la disposition 1920 x 480 à l'aide du logiciel de création

Lorsque vous créez des programmes à l'aide du logiciel de création, il est nécessaire de modifier la résolution de la disposition en la réglant sur 1920 x 480. Consultez la page suivante pour connaître cette procédure.

# **Configuration pour l'utilisation du X431BT\* (écran de résolution 1920 x 480) (2/3)**

#### Création d'une disposition 1920 x 480 à l'aide du logiciel de création (supplément à la partie (3) de la page précédente)

Dans la fenêtre principale, cliquez sur [Layout settings] -> [Layout], puis sélectionnez la disposition à utiliser.

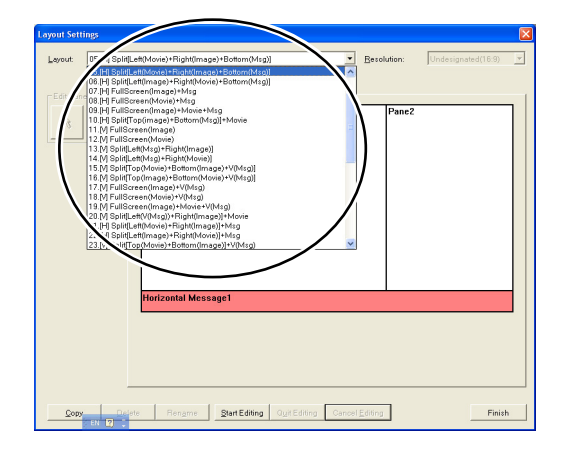

Cliquez sur [Start Editing] -> [Resolution], puis sélectionnez [1920×480] ou [Undesignated (4:1)].

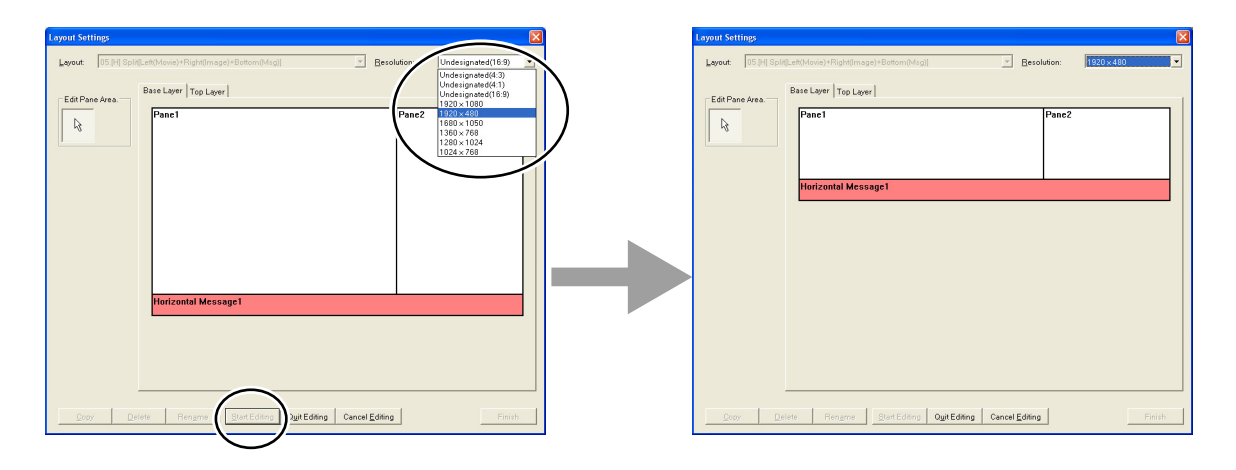

Après avoir modifié la disposition selon le besoin, cliquez sur le bouton [Quit Editing]. Dans la boîte de dialogue ci-dessous, cliquez sur [Overwrite] ou [Add].

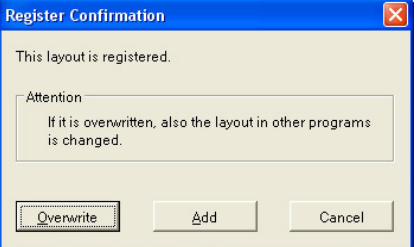

Cliquez sur [Finish] pour confirmer les réglages de la disposition et enregistrer le programme.

## **Configuration pour l'utilisation du X431BT\* (écran de résolution 1920 x 480) (3/3)**

### Dépannage

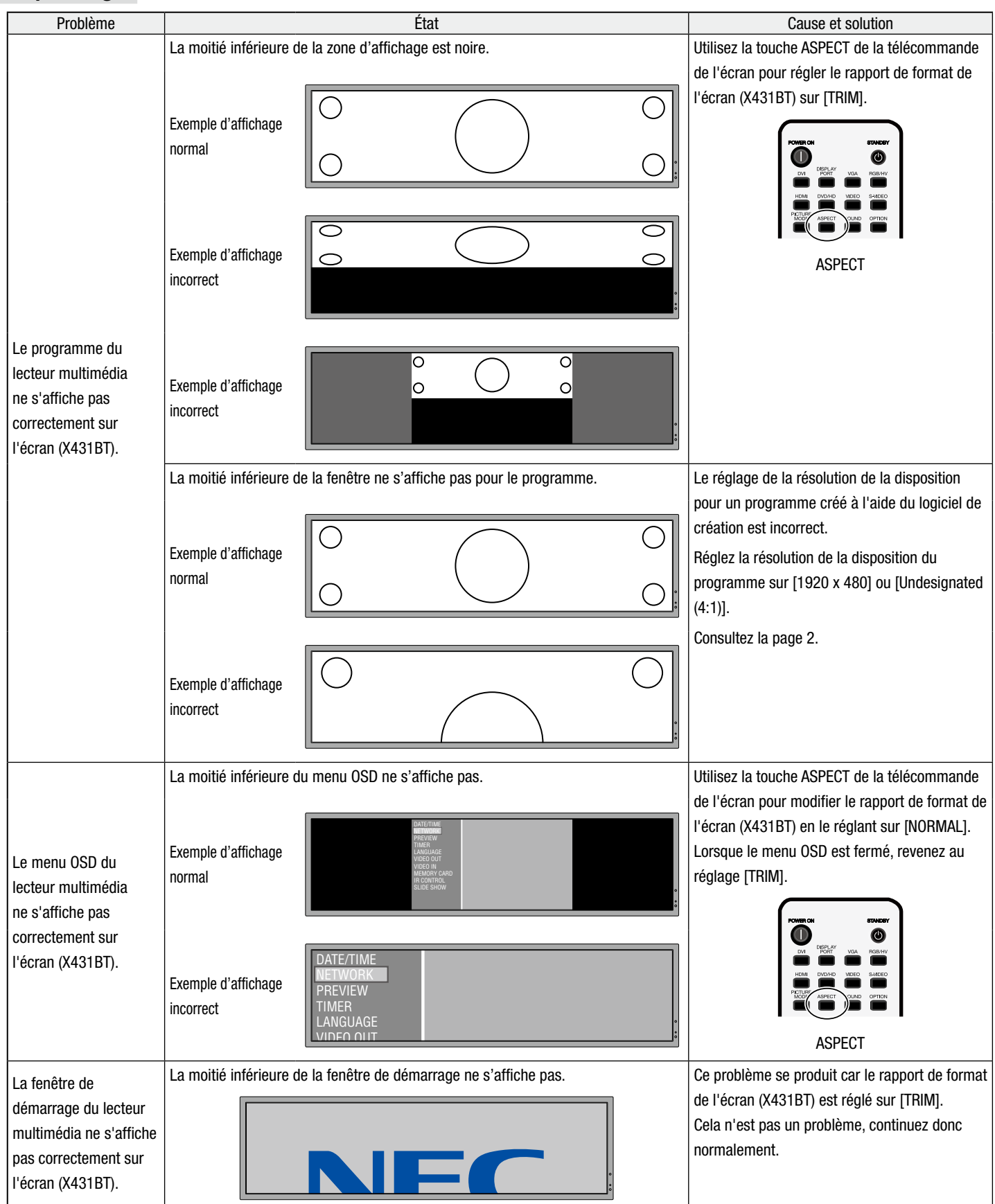